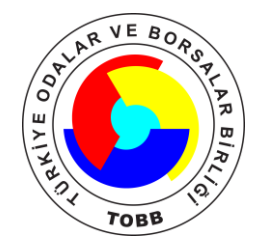

## SAYISAL TAKOGRAF ARAŞTIRMA ve UYGULAMA MERKEZI

# Veri Yükleme Kılavuzu

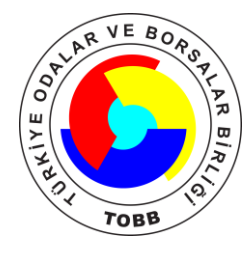

## VERİ YÜKLEME İŞLEMİ

İndirilmiş araç ve sürücü kartı verilerinizi http://takograf.tobb.org.tr/ web sitesinin ana sayfasında bulunan "Dosya Yükleme" alanından sisteme yükleyebilirsiniz.

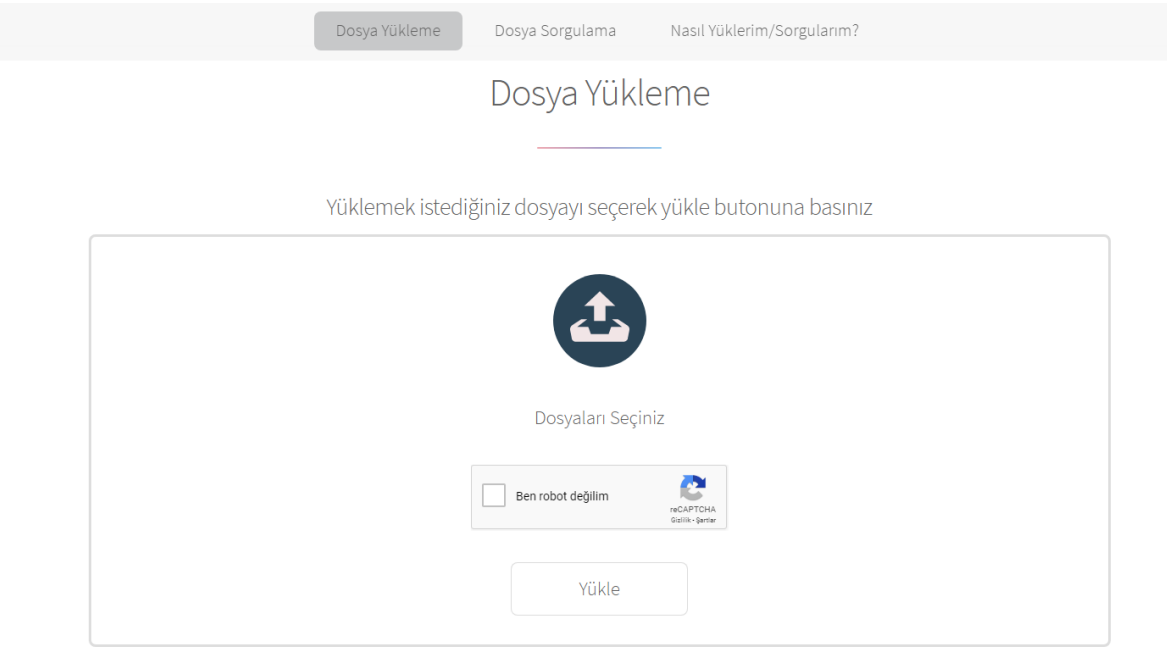

### 1. Adım - Yüklenecek Dosyanın Seçilmesi

"Dosyaları Seçiniz" yazısının üstündeki butona tıklayarak yüklemek istediğiniz dosyaları seçeceğiniz pencereyi açınız.

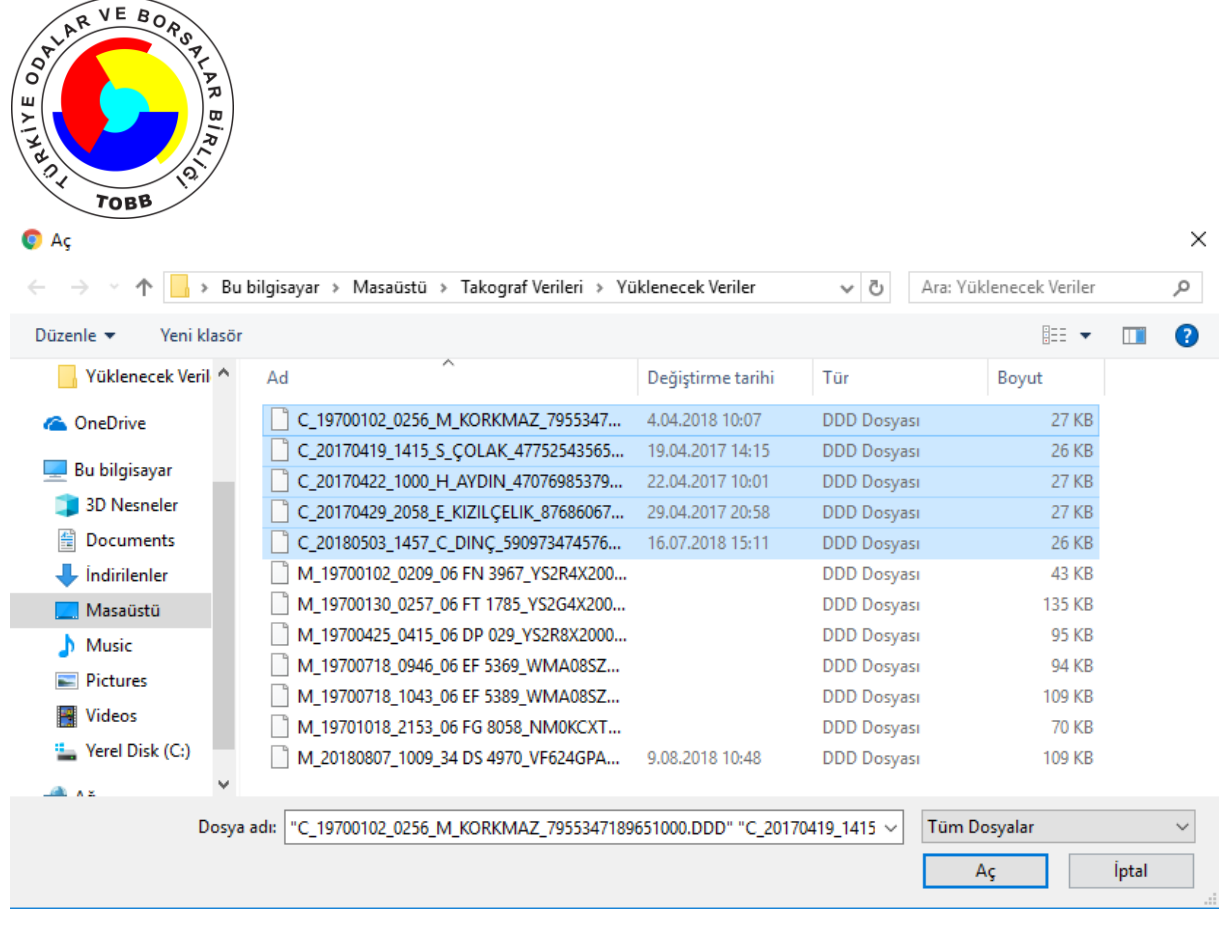

#### **Şekil 1**

Yukarıdaki Şekil 2' de gösterilen pencereden yüklemek istediğiniz dosyaları seçiniz. Yüklemek için en çok 10 adet dosya seçebilirsiniz.

Sisteme yüklemek istediğiniz dosyaların geçerli bir takograf verisi veya sürücü kartı verisi olması gerekmektedir. Ayrıca veride herhangi bir değişiklik yapılmaması gerekmektedir. Aksi takdirde dosyanızın sisteme yüklenmesi başarısız olacaktır.

Aşağıdaki Şekil 3' te gösterildiği üzere seçtiğiniz dosyalar dosya yükleme alanında görüntülenecektir. Yüklemek için seçilen dosyalardan iptal etmek istediğiniz varsa ilgili dosyanın yanındaki "x" işareti ile listeden çıkarabilirsiniz.

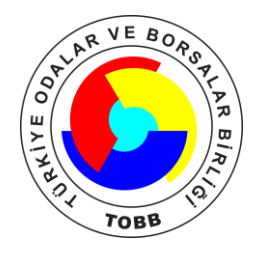

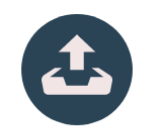

4 Dosya Seçildi

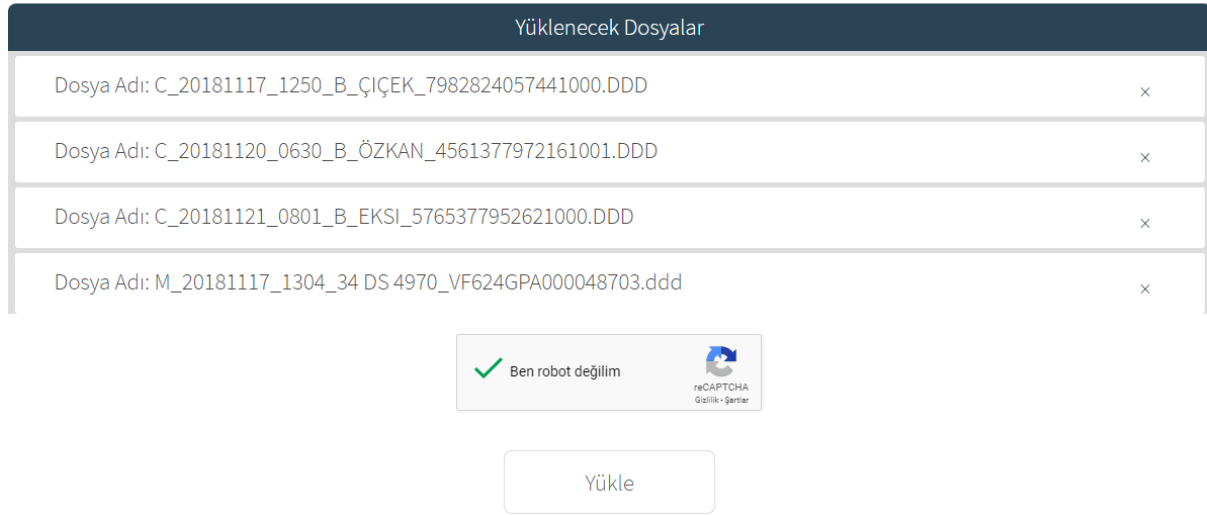

**Şekil 2**

### 2. Adım - Doğrulama Yapılması

Şekil 3'te gösterilen "Ben robot değilim" alanına tıklayarak doğrulama yapmanız gerekmektedir. Yükleme sıklığınıza göre doğrulamayı hemen yapabilir veya size birkaç soru sorabilir, bu soruları cevaplayarak doğrulama işlemini gerçekleştiriniz.

Örnek bir doğrulama işlemi aşağıdaki Şekil 4' te gösterilmiştir.

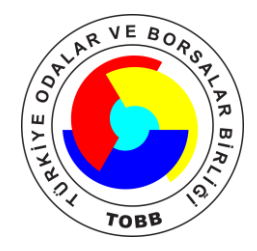

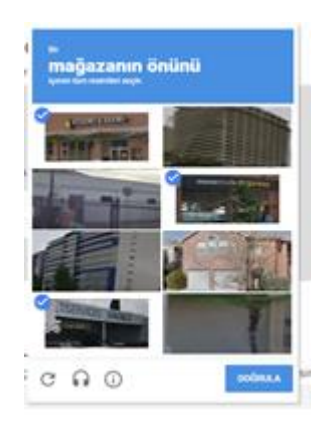

#### **Şekil 4**

Doğrulama tamamlandığında doğrulama kısmında bir yeşil onay işareti belirecektir.

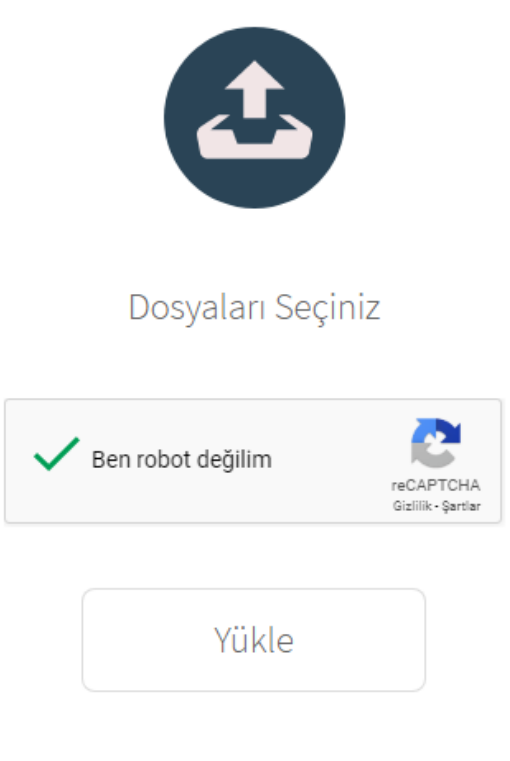

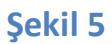

## 3. Adım - Dosyanın Yüklenmesi

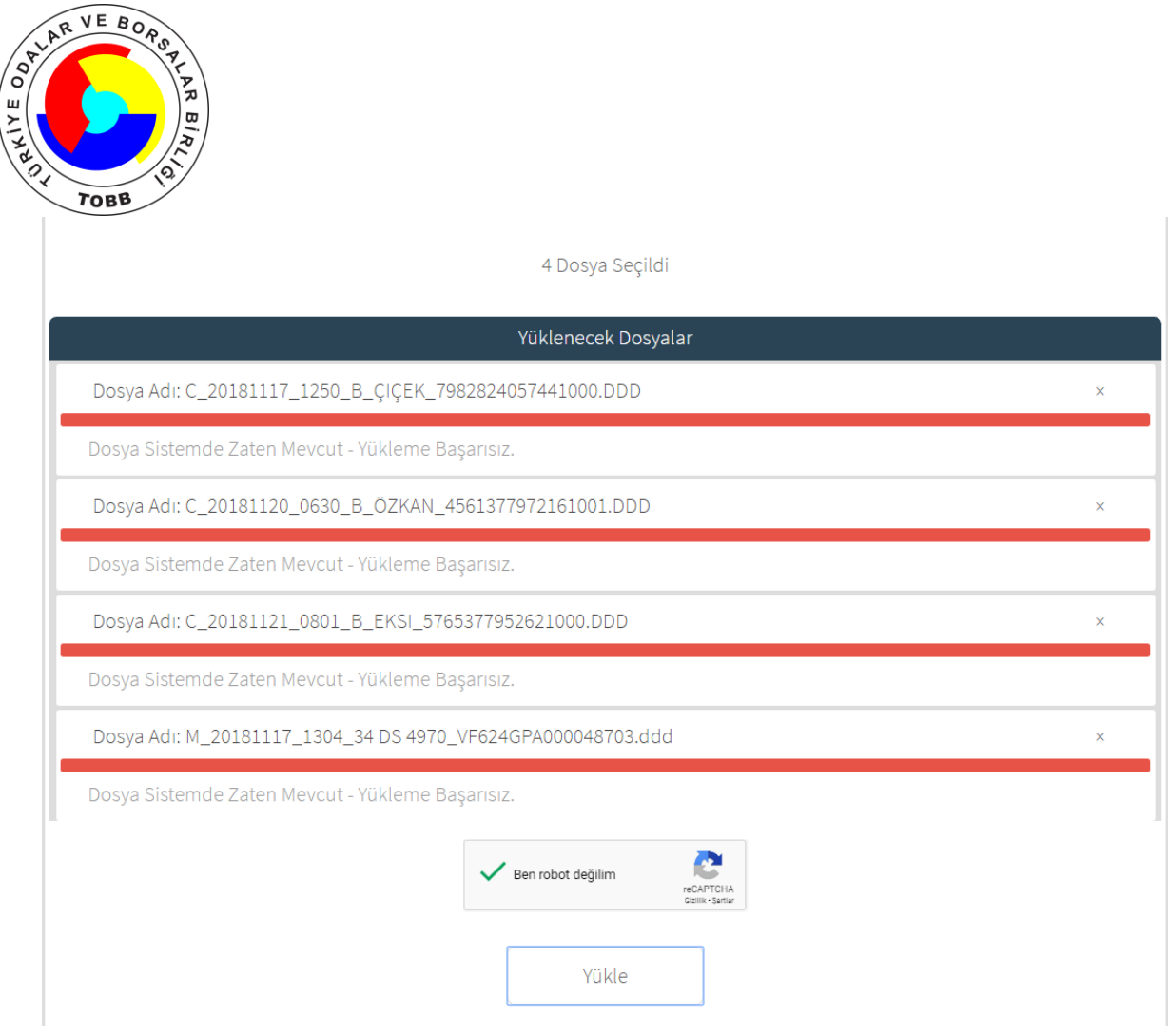

#### **Şekil 6**

Yüklemek istenen dosyaların seçilmesi ve onaylama işlemleri gerçekleştirildikten sonra "Yükle" butonuna basıldığından her bir dosya yükleme işlemi gerçekleştirilmekte ve işlemin sonucu dosyanın altındaki alanda gösterilmektedir.

Eğer yükleme işlemi başarılı ise;

"Yükleme Tamamlandı" mesajı kullanıcıya gösterilmektedir..

Yükleme işlemi başarılı değil ise;

 Dosya geçerli bir takograf veya sürücü kartı verisi değil ise "Dosyanın İmzası Doğrulanamadı – Yükleme Başarısız"

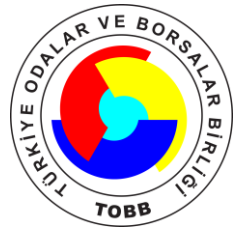

 Dosyayı daha önce sisteme yüklemişseniz "Dosya Sistemde Zaten Mevcut – Yükleme Başarısız" uyarısı kullanıcıya gösterilmektedir.